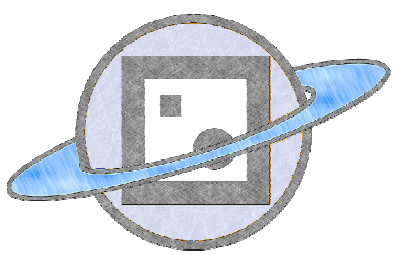

# Mr. Planet Software de realidad aumentada

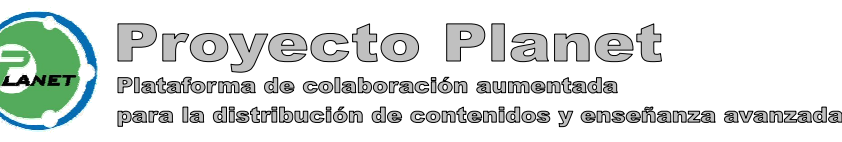

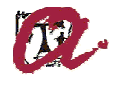

Universidad Rovira y Virgili

 $20006$ 

# Manual de Usuario

# Índice

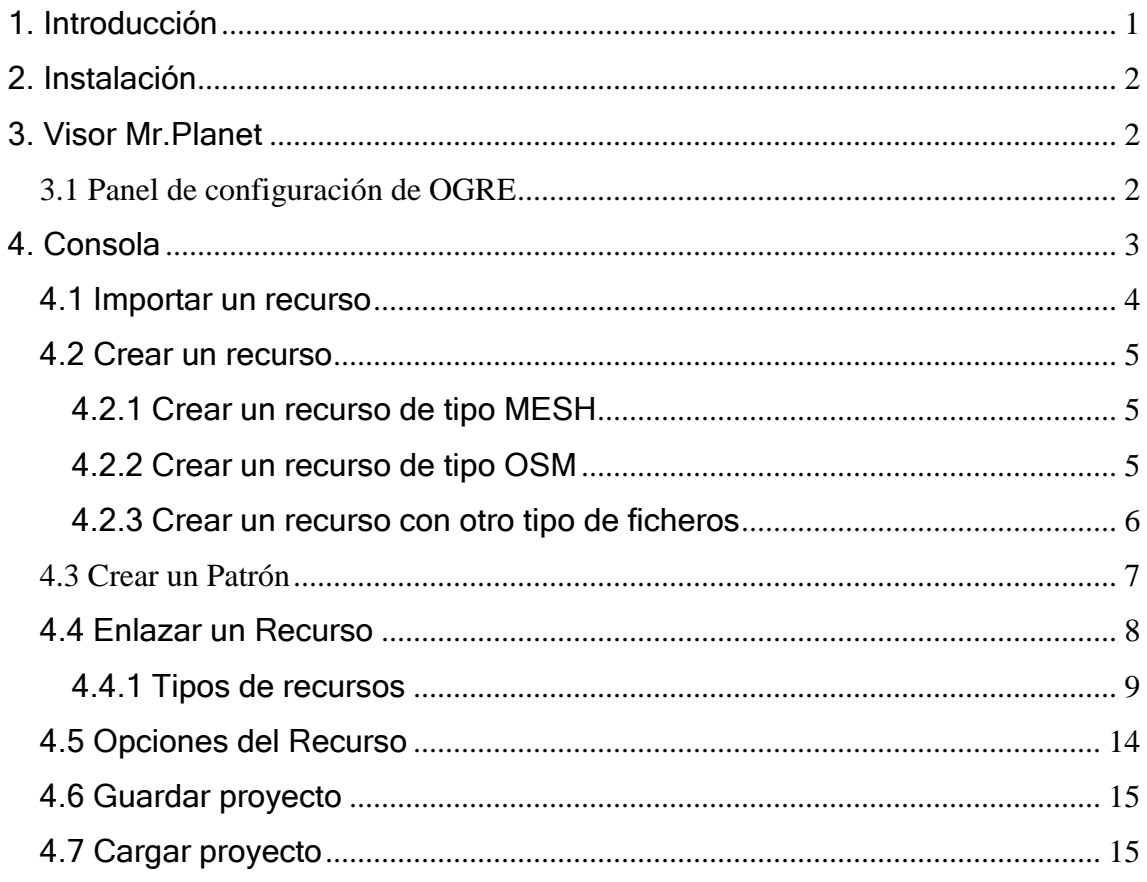

## **Anexo**

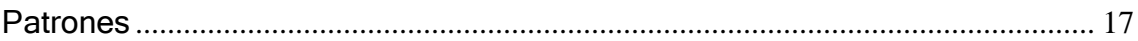

# 1. Introducción

Para entender este documento antes explicaremos los conceptos básicos con los que trabajamos para desarrollar la aplicación. Detallaremos el rango de posibilidades que existen entre un mundo real y un mundo virtual, y que tecnología usamos para poder trabajar con elementos virtuales.

Un mundo virtual es un ambiente tridimensional creado por un ordenador, es la llamada realidad virtual. Hay dos maneras de trabajar con los mundos virtuales: de forma inmersiva o no inmersiva. La primera sumerge al usuario completamente en el mundo tridimensional a través de aparatos informáticos como por ejemplo unas gafas 3D o sensores para distintas partes del cuerpo. La segunda se refiere a visualizar el mundo a través de la pantalla de un ordenador. También podemos diferencia la creación de un mundo virtual según la presencia de componente real:

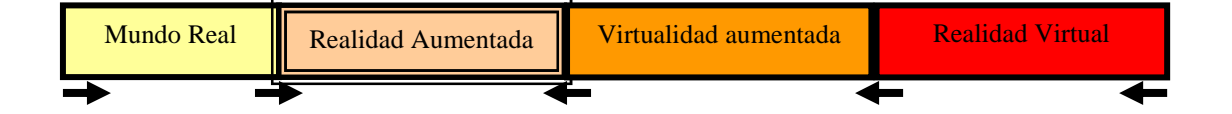

En la realidad aumentada un porcentaje bajo de objetos virtuales son integrados en el mundo real, para conseguir este efecto se captura una secuencia de video en tiempo real mediante una cámara conectada al PC, la aplicación reconoce una serie de imágenes que permiten situar el modelo virtual y así convertir la secuencia de video en una realidad aumentada.

Mr.Planet es una aplicación de Realidad Aumentada con un diálogo sencillo con el usuario. El usuario es capaz de relacionar modelos 3D realizados con su editor preferido (AutoCad, 3D Studio,...) con una gran variedad de patrones de Realidad Aumentada. La herramienta permite modificar el escalado, rotar el modelo y trasladarlo en relación al patrón con un sencillo menú de opciones. Además estos modelos también pueden contener animaciones que podrán reproducirse desde la aplicación.

# 2. Instalación

El instalador de Mr. Planet esta disponible en *http://planet.urv. es/planetrv*, la aplicación puede instalarse en cualquier ruta, generando una carpeta que contendrá las aplicaciones de visor y consola Mr.Planet, también encontraremos las carpetas de "examples" y "patterns" que utilizaremos posteriormente.

# 3. Visor Mr.Planet

El visor de Mr.Planet puede ejecutarse desde el menú inicio, donde tenemos un acceso directo llamado "*Mr. Planet v2.0*", este acceso directo abrirá un panel de configuración.

#### **3.1 Panel de configuración de OGRE**

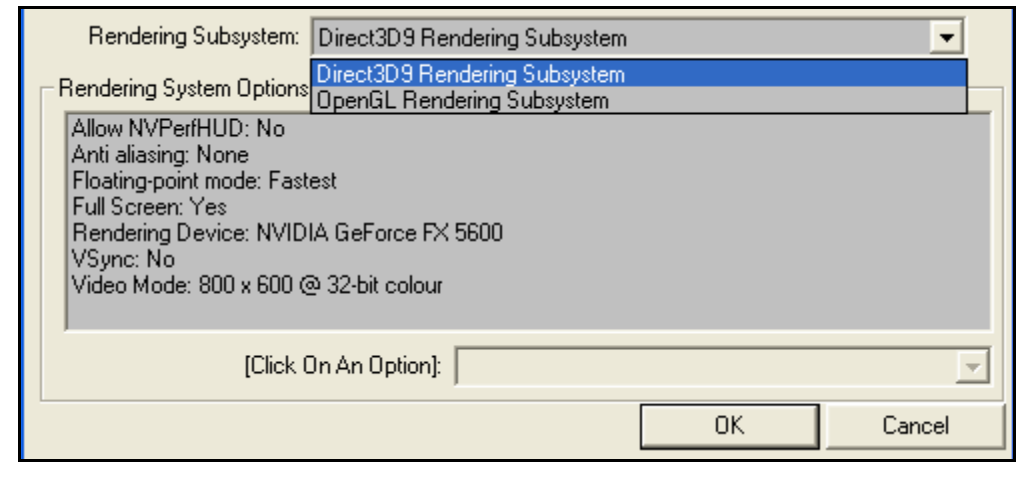

Figura 1. Panel de configuración de Ogre

Este panel nos permite configurar las opciones de visualización de nuestro visor. Inicialmente deberemos seleccionar un subsistema de rendering con dos opciones a elegir Direct3D y OpenGL, aconsejamos la primera opción, a continuación aparecerán una lista de parámetros que se pueden cambiar seleccionando dicho parámetro y cambiando el valor en la lista desplegable.

Las dos opciones que debemos cambiar serán la visualización en pantalla completa (*Full Screen: No*) y la resolución de imagen (*Video Mode*: valor que más convenga). Una vez iniciada la consola tenemos la posibilidad de desactivar la información de depuración pulsando la tecla [d].

# 4. Consola

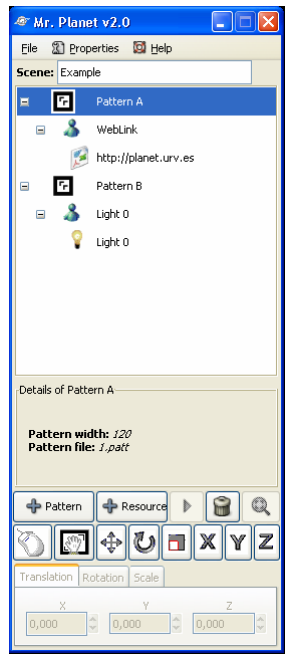

Para manejar los modelos 3D generados en aplicaciones de diseño gráfico, utilizamos una consola que permite cargar este tipo de recurso y crear un enlace con el patrón, que es la imagen que capta la cámara. Una vez creada esta conexión podremos mover, rotar, escalar y reproducir animaciones de nuestro modelo.

La consola permite además guardar y cargar proyectos de manera que mediante un archivo comprimido de tipo ZIP podamos volver a reproducir toda la escena en cualquier máquina (siempre que tengamos disponible una cámara y los patrones que reconocerá el visor).

Figura 2. Consola

## 4.1 Importar un recurso

| File         | 第 Properties            | Help         |  |
|--------------|-------------------------|--------------|--|
| <b>Scend</b> | % <u>R</u> efresh       | Ctrl+R       |  |
|              | Play                    | Ctrl+P       |  |
| ±            | $\bullet$ Stop          | Shift+Ctrl+S |  |
| Ŧ            | Properties Shift+Ctrl+P |              |  |
|              |                         |              |  |

Figura 4. Menú de propiedades

Para importar un recurso hay que seleccionar la última opción del menú llamada "Propiedades", también podemos acceder al panel de propiedades con las teclas [Shift + Control + P].

| <b><i><u>Are</u></i></b> Properties        |                        |                                 |  |  |  |
|--------------------------------------------|------------------------|---------------------------------|--|--|--|
| VideoCapture Configuration-                |                        |                                 |  |  |  |
| Video                                      | $\boxed{\blacksquare}$ | $\cdots$                        |  |  |  |
| Resources                                  |                        |                                 |  |  |  |
| Path<br>Name                               |                        |                                 |  |  |  |
| Nothing void.zip<br>$\left  \cdot \right $ | $\overline{\rm III}$   | $\rightarrow$                   |  |  |  |
| <b>Add resource</b>                        |                        |                                 |  |  |  |
| Name                                       | Path<br>QK             | $\leftrightarrow$ Add<br>$\sim$ |  |  |  |

Figura 5. Ventana de propiedades

Para importar un recurso debemos asignar un nombre y buscar el archivo de tipo .zip, si todo esta correcto el archivo será importado a la lista de recursos de Mr.Planet picando en el botón de [ + Añadir ].

#### 4.2 Crear un recurso

Un recurso es todo aquello que puede enlazarse a un patrón, normalmente se trata de un modelo 3D creado por una aplicación de diseño gráfico, por ejemplo ficheros 3DS de 3D Studio Max, pero existen otros tipos de recursos que Mr.Planet permite importar como son las luces que afectan a toda la escena, cualquier tipo de fichero que su sistema operativo pueda ejecutar por defecto y enlaces a páginas Web.

Dependiendo del tipo de recurso, Mr.Planet tiene asociadas distintas opciones como por ejemplo mover, rotar y escalar un modelo 3D, reproducir una animación, abrir un enlace a página web, etc.

#### 4.2.1 Crear un recurso de tipo MESH

Un recurso de tipo mesh puede obtenerse mediante plugins ofrecidos desde la Web de OGRE (www.ogre3d.org) en el enlace de "Downloads/Tools". Por ejemplo el plugin "3D Studio Max Mesh & Animation Exporter v1.2.2" es una buena opción, para más información sobre este formato puede consultar el manual que viene incluido con el plugin. Una vez tengamos todos los ficheros generados por la aplicación de diseño gráfico 3D, debemos comprimir los archivos en un fichero .ZIP, para poder cargar este recurso en Mr. Planet.

#### 4.2.2 Crear un recurso de tipo OSM

Para generar escenas completas con varios modelos 3D, luces, texturas y animaciones la opción que recomendamos es el plugin de OFUSION (www.ofusiontechnologies.com) que una vez instalado en 3D Studio Max permite exportar una escena completa de tipo .OSM desde el menú archivo de 3DSMAX, todos los archivos generados por el exportador debemos comprimirlos en un fichero .ZIP para poder cargar este tipo de recurso, es importante incluir en el recurso todas las texturas utilizadas.

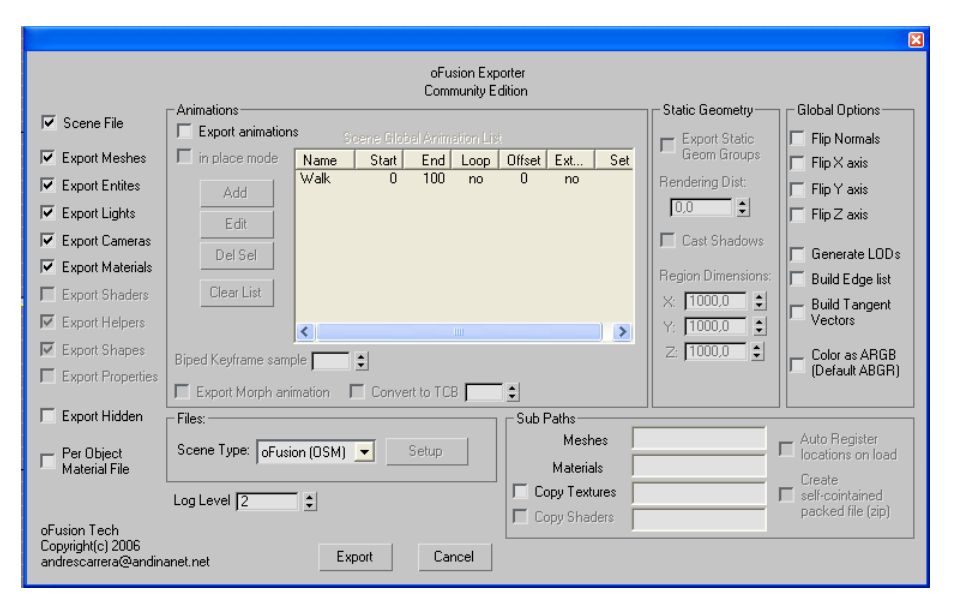

Figura 6. Exportador de OFusion para 3D Studio Max

El exportador nos permite seleccionar que queremos exportar de nuestra escena, por el momento Mr. Planet importa los modelos con texturas y animaciones, además de la iluminación implícita de la escena.

#### 4.2.3 Crear un recurso con otro tipo de ficheros

Un recurso puede contener cualquier tipo de fichero que pueda ejecutarse desde nuestro sistema operativo, así podemos incluir dentro de un archivo comprimido ficheros de tipo texto, hojas de cálculo, presentaciones, ficheros PDF, etc. Este tipo de recurso podrá crearse posteriormente seleccionando el fichero que queremos abrir y el patrón que mostrará este fichero.

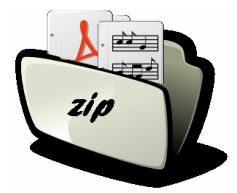

#### **4.3 Crear un Patrón**

Un Patrón es la imagen reconocida en la secuencia de video capturada, este patrón estará situado con una posición y orientación concreta respecto de la cámara, y el patrón informa a todos los modelos 3D que sitúan sus coordenadas de origen en el centro de este patrón para que la imagen virtual quede integrada correctamente en el mundo real.

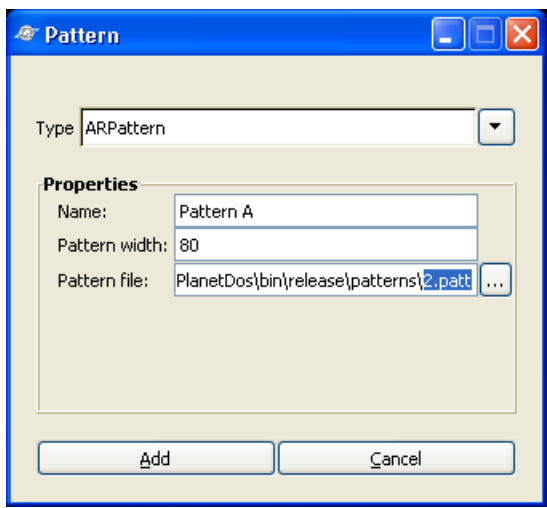

Figura 7. Panel de creación de un patrón

Para crear un patrón tenemos que seleccionar un fichero de la lista de patrones disponibles en Mr.Planet "/<directorio\_MrPlanet>/patterns/\*.patt" y definir el tamaño en milímetros del patrón, ya que la imagen del patrón puede estar impresa en cualquier tamaño. Las imágenes de los patrones disponibles se encuentran en el anexo de este manual.

#### 4.4 Enlazar un Recurso

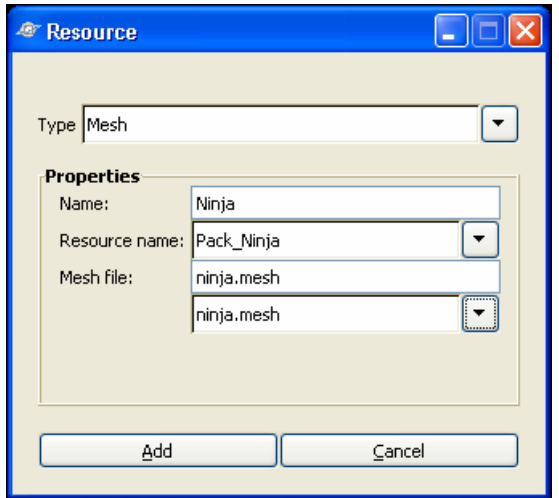

Figura 8. Panel de creación de un enlace a recurso

El recurso se dibujará inicialmente en el mismo punto donde esta situado el patrón que tiene enlazado. Cuando enlazamos el recurso debemos elegir un tipo de recurso por ejemplo de tipo Mesh, seguidamente escogemos dentro del campo "resource name" un recurso entre todos los añadidos en el panel de propiedades, y seleccionaremos el fichero .MESH que queramos representar. Para el resto de tipos los pasos a seguir son similares, en el caso de los recursos tipo Luz y Web no necesitamos escoger ningún recurso de la lista.

#### 4.4.1 Tipos de recursos

Los recursos disponibles en esta versión se detallan a continuación junto con una captura de pantalla de cada uno:

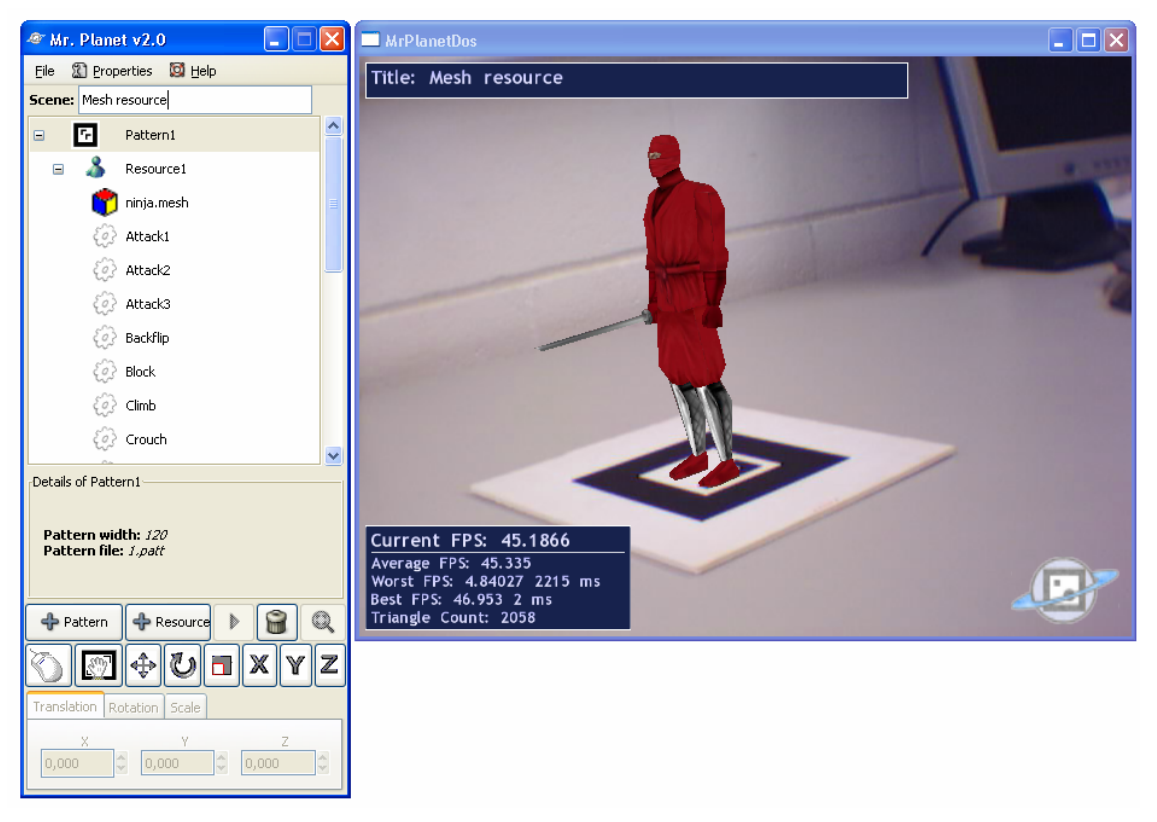

#### Recurso de tipo Mesh

Figura 9. Escenario de un recurso de tipo Mesh

Podemos ver que un recurso de tipo .mesh únicamente tiene una malla con textura, que puede tener un conjunto de animaciones enlazadas. En el panel inferior de la consola nos describe que fichero de tipo .mesh esta enlazado al recurso.

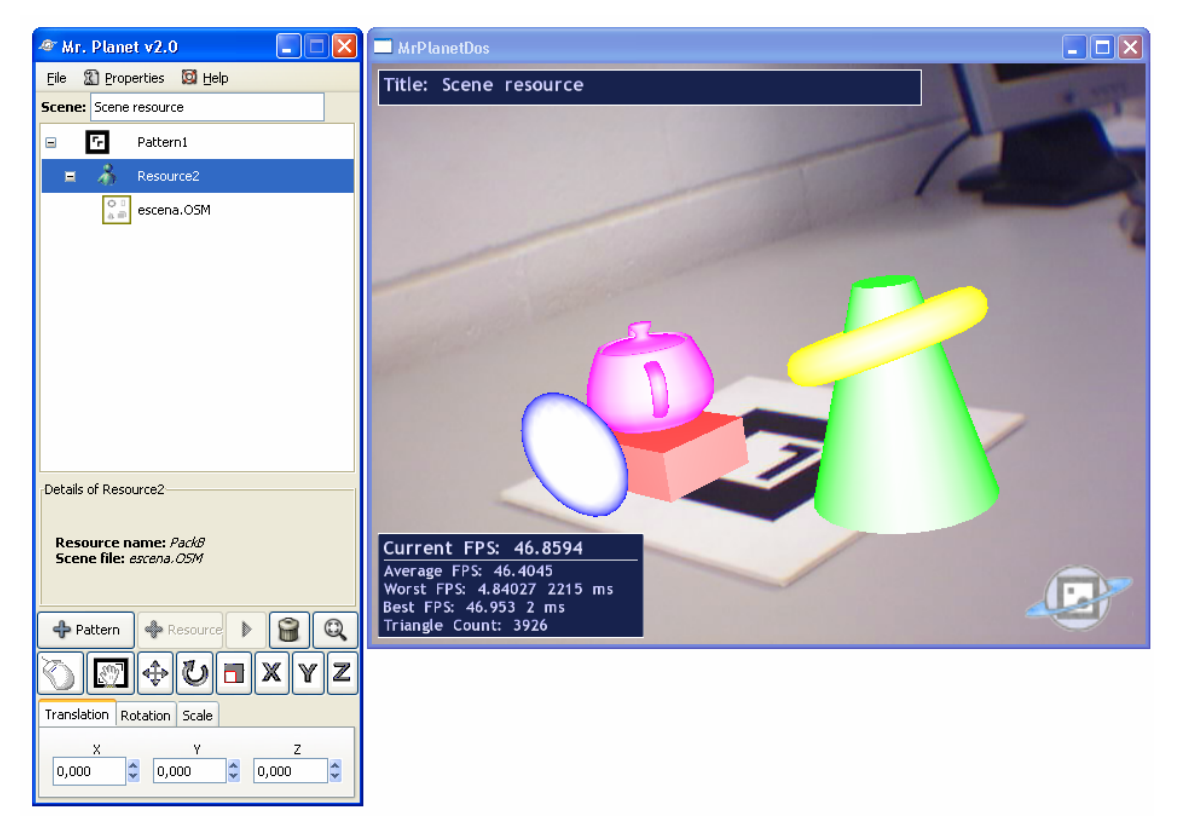

#### Recurso de tipo Escena

Figura 10. Escenario de un recurso tipo Escena

El recurso puede contener varias mallas con textura, con iluminación propia y unas animaciones relacionadas con el conjunto de mallas. Este recurso es idóneo para importaciones desde proyectos en aplicaciones de diseño CAD. Cabe denotar que todas las mallas de un recurso de tipo escena dependen del mismo patrón, si queremos tener varias mallas en una escena que dependan de distintos patrones, crearemos un recurso por cada conjunto de mallas.

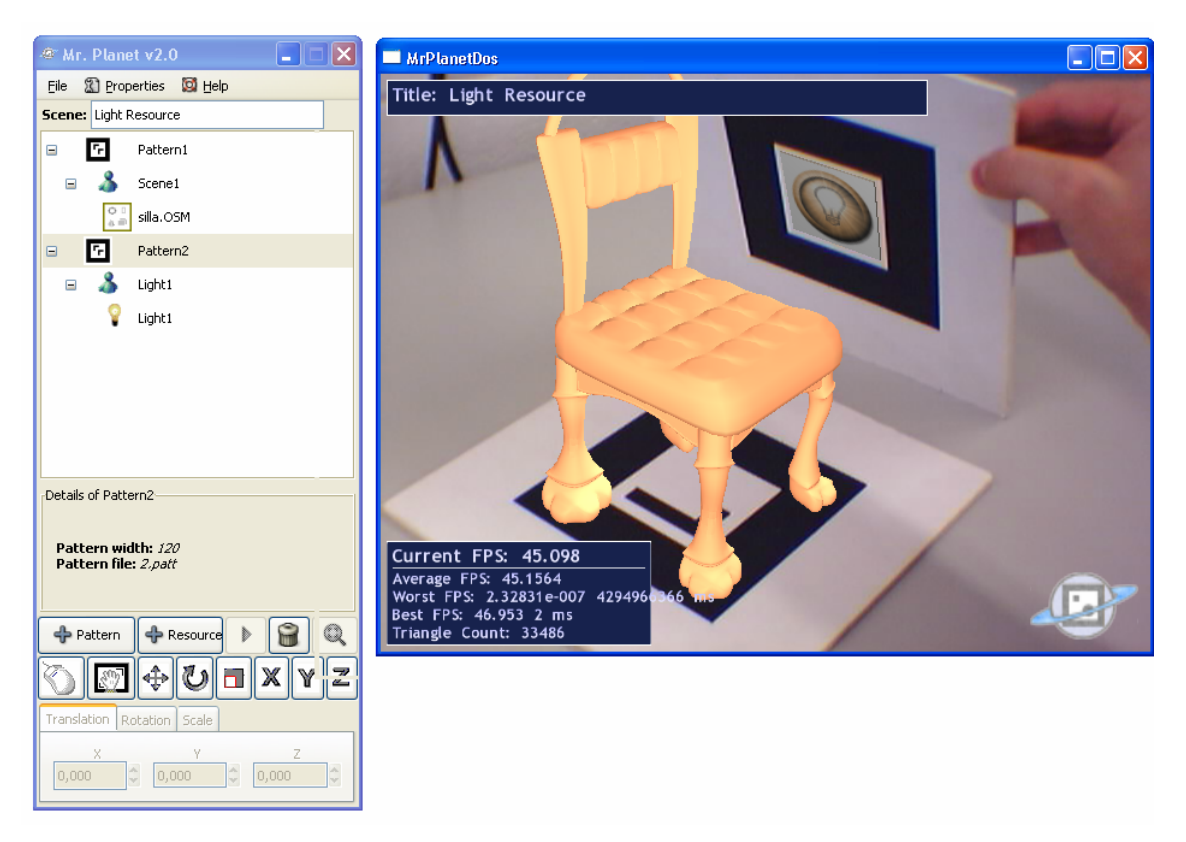

#### Recurso de tipo Luz

Figura 11. Escenario de un recurso tipo Luz

Un recurso de tipo luz, permite iluminar de manera diferente el resto de modelos que coexistan en el proyecto, si movemos el patrón enlazado con este tipo de recurso la iluminación en el resto de modelos también cambiará. Si el patrón no es visible, la iluminación se desactiva automáticamente.

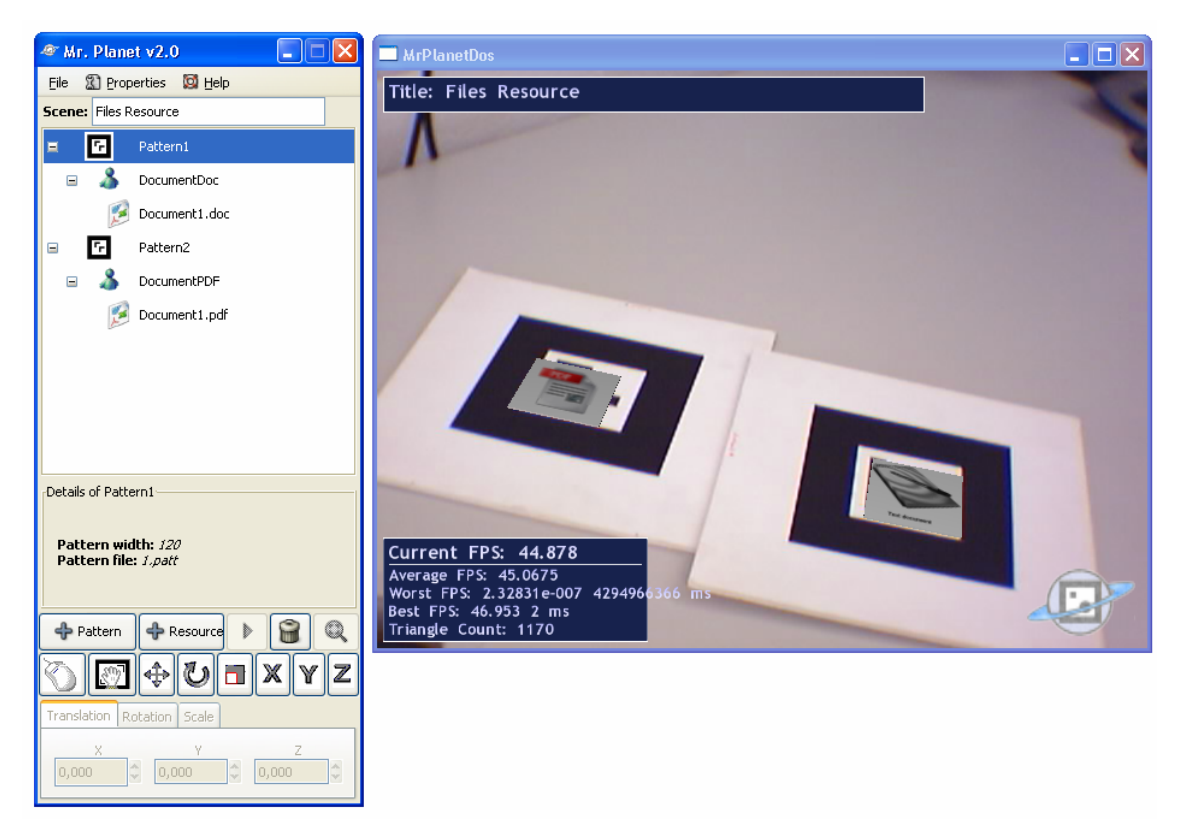

#### Recurso de tipo Fichero

Figura 12. Escenario de un recurso tipo Fichero

Recurso que sirve como acceso directo a ficheros de cualquier tipo añadidos como recurso, así por ejemplo podemos enlazar un recurso con un fichero PDF que muestre cierta información sobre el modelo 3D que estamos visualizando. Para abrir un fichero tenemos la opción "Play" de la consola, pero también podemos abrirlo mediante el uso del puntero, una vez seleccionado el recurso picaremos el botón derecho del ratón para abrir el fichero.

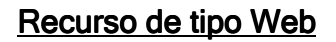

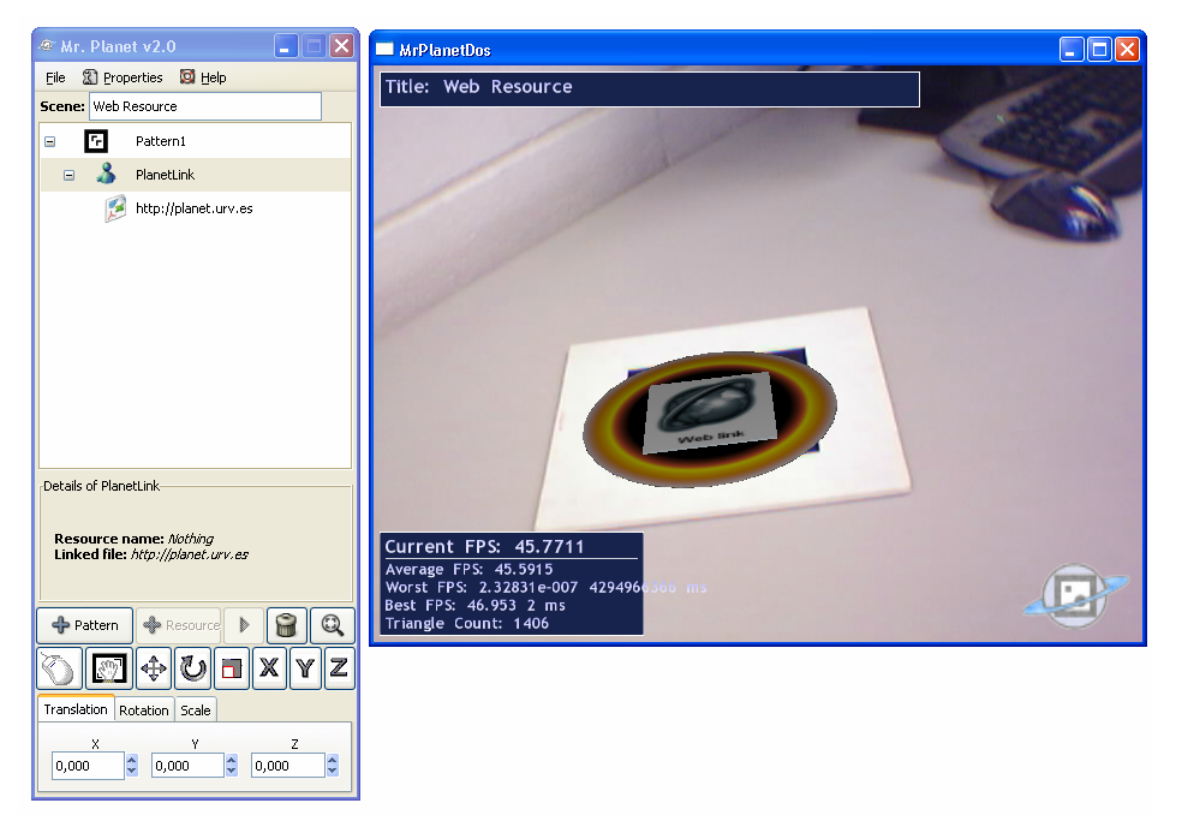

Figura 13. Escenario de un recurso tipo Web

De la misma manera que un recurso de tipo fichero, este recurso permite abrir una página Web que contenga contenidos relevantes al proyecto que estamos visualizando.

#### 4.5 Opciones del Recurso

Las opciones del recurso se encuentran disponibles justo por debajo de la lista de elementos de la escena:

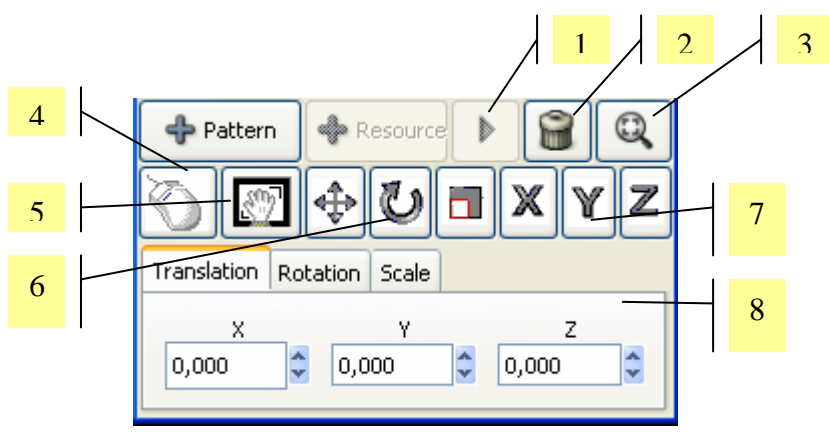

Figura 14. Opciones de interacción desde consola

#### 1. Reproducir/Pausar:

Este botón esta activo cuando una animación esta seleccionada, permite reproducir la animación y pausarla en cualquier instante.

#### 2. Eliminar Patrón/Recurso:

Botón que elimina al patrón o recurso seleccionado en la lista de elementos de la escena.

#### 3. Vistas: 3. Vistas:

Permite visualizar el recurso seleccionado desde diferentes puntos de vista, de la misma manera que las aplicaciones de diseño CAD (Planta, Perfil y Alzado)

#### 4. Activar puntero: 4. Activar puntero:

Para seleccionar un recurso utilizando el ratón, o aplicar una transformación sobre el mismo, debemos tener activado el ratón, una vez apretado este botón aparecerá un mensaje en el visor "Mouse enabled" para confirmar la activación del puntero.

#### 5. Activar interacción manual:

Este botón habilita la interacción manual con el patrón, de manera que si un patrón desaparece de la cámara y vuelve a aparecer en un periodo de entre 1 y 5 segundos, se activa la animación preestablecida.

#### 6. Transformaciones con puntero:

Estas opciones permiten modificar la malla de recurso 3D (mover, rotar y escalar) utilizando el puntero, únicamente es necesario picar sobre el recurso y arrastrar el puntero hasta la posición deseada.

#### 7. Ejes de transformación:

Para una modificación más sencilla de la malla debemos seleccionar primero el eje sobre el que trabajaremos.

#### 8. Transformaciones desde consola:

Si queremos una transformación exacta de nuestro modelo 3D, este panel dispone de las mismas opciones que una transformación con puntero, especificando los valores en tres cajas de texto que definen cada uno de los ejes.

## 4.6 Guardar proyecto

Una vez tengamos diseñado todo nuestro mundo de realidad aumentada tenemos opción de guardarlo en un único fichero con formato .ZIP, de manera que podamos volver a construir la escena una vez cerrada la aplicación. Este fichero contiene todos los recursos utilizados en la escena y los ficheros de tipo patrón.

#### 4.7 Cargar proyecto

Para cargar el proyecto seleccionaremos el fichero .ZIP que contiene todo lo necesario para reconstruir el proyecto, se aconseja que la carga de un proyecto se realice inmediatamente después de iniciar la aplicación.

# ANEXO

# **Patrones**

Estas imagines son reconocidas por Mr.Planet mediante su fichero adjunto en la carpeta "patterns", es importante especificar el tamaño del patrón es creado en la consola.

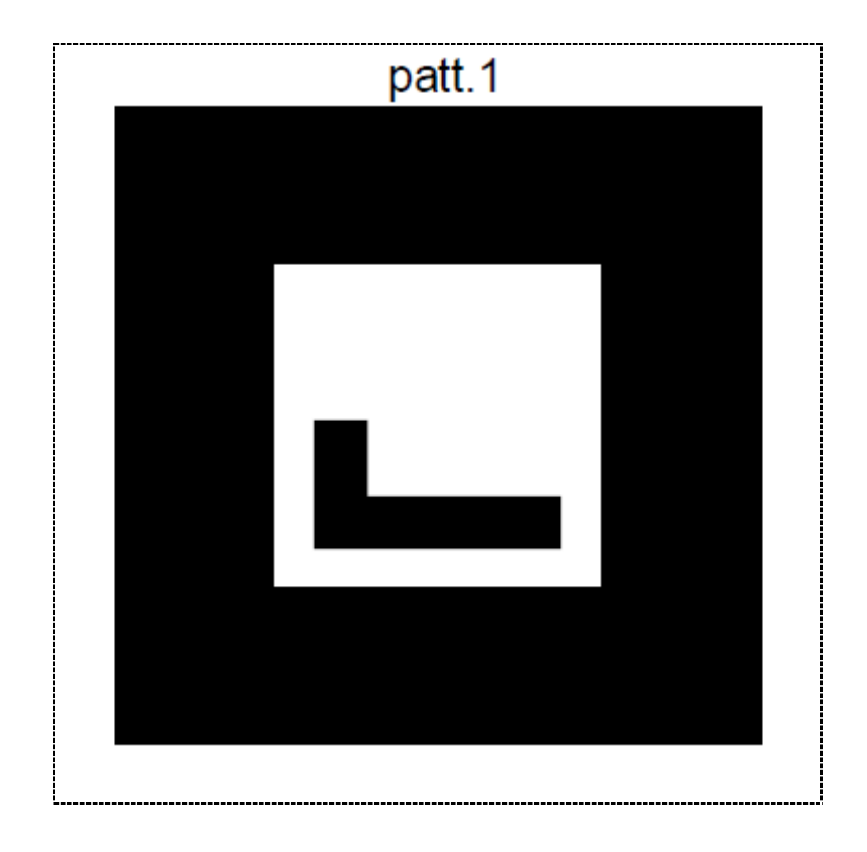

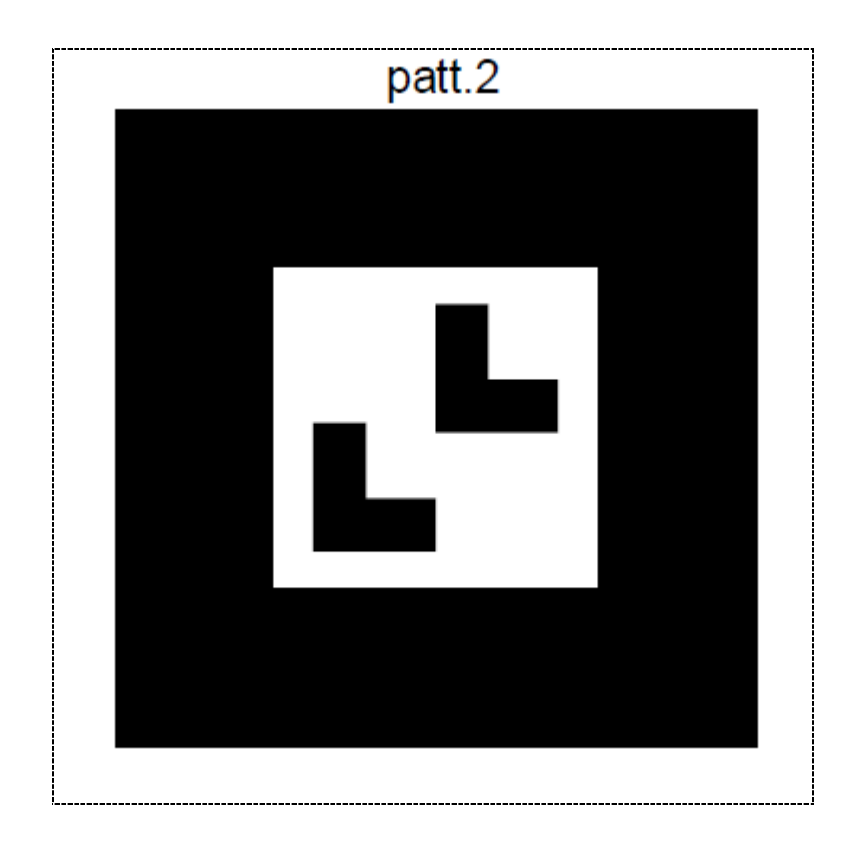

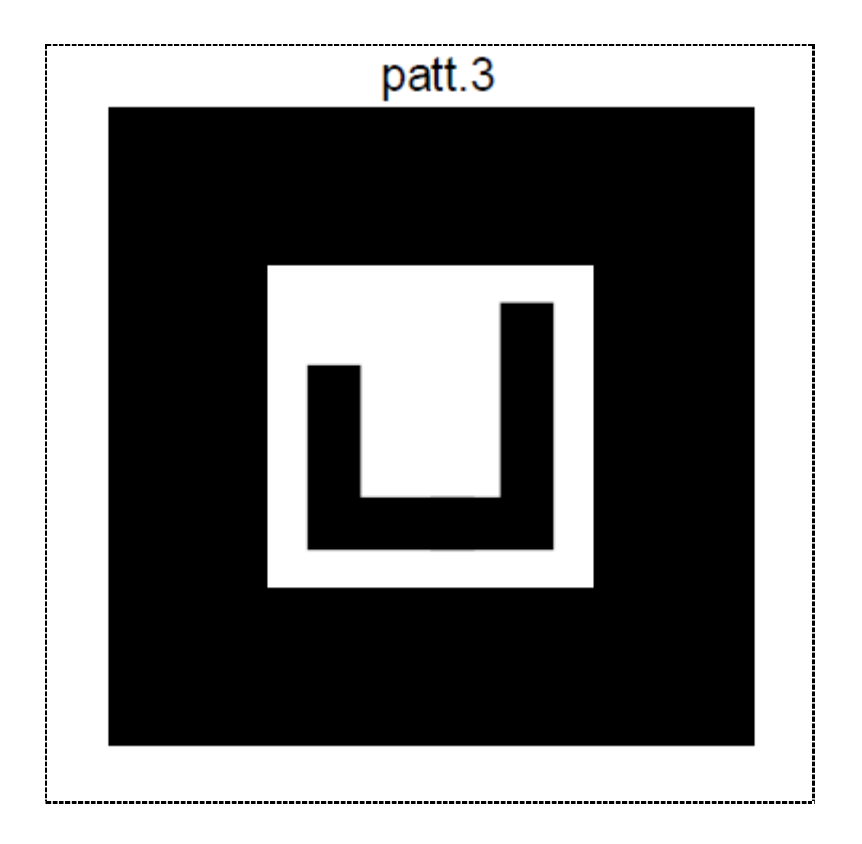

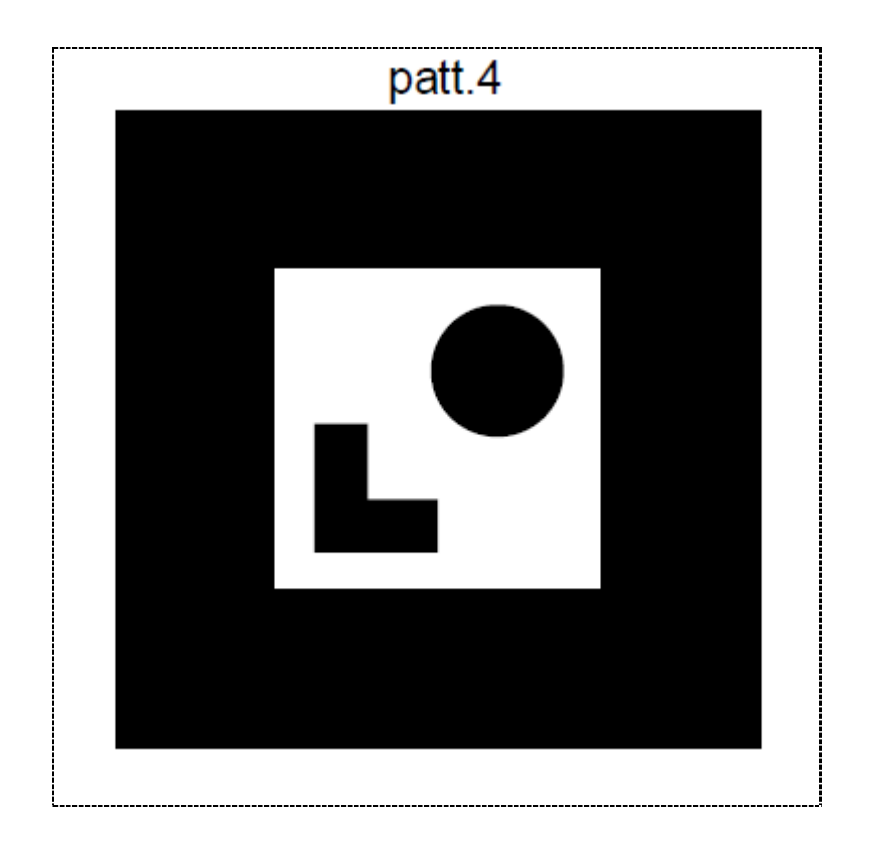

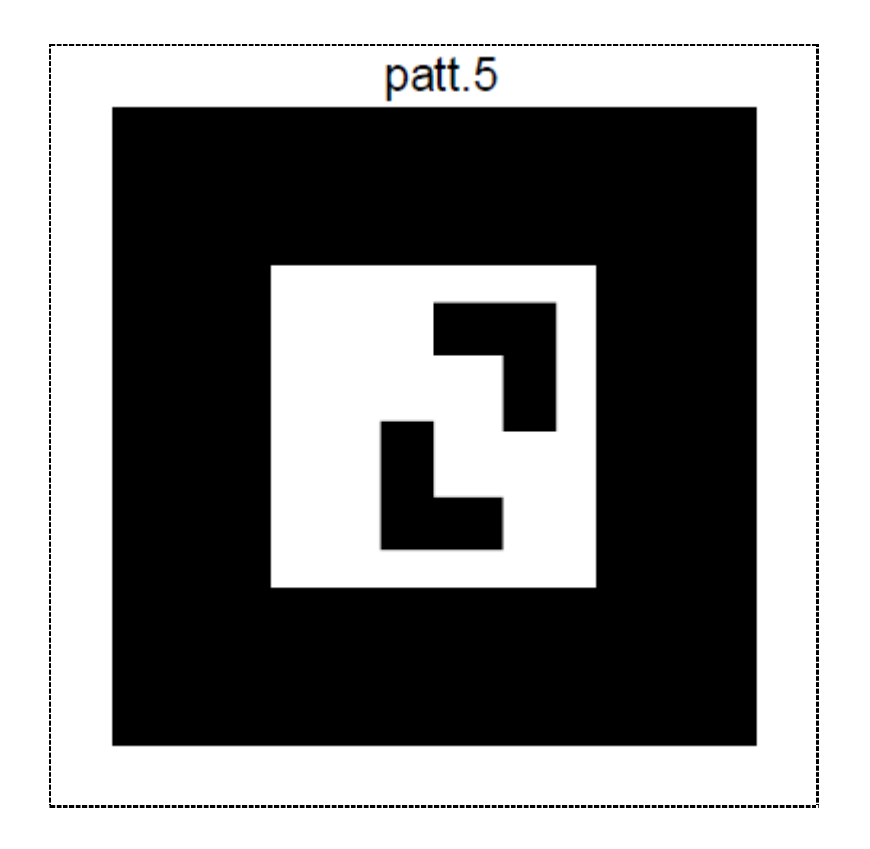

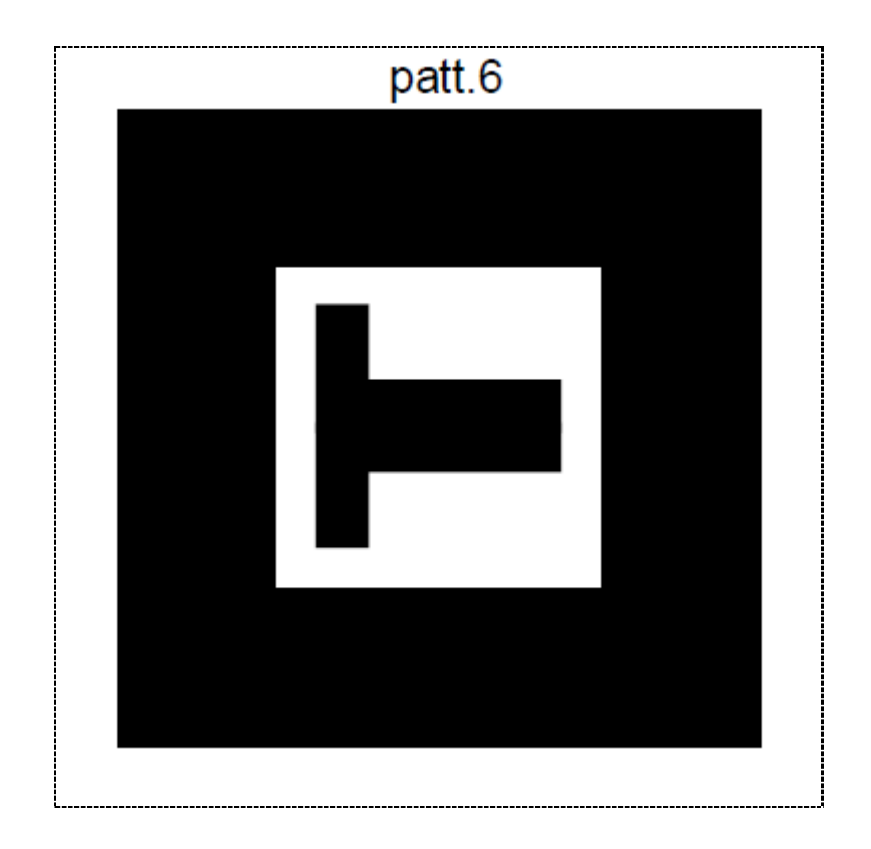

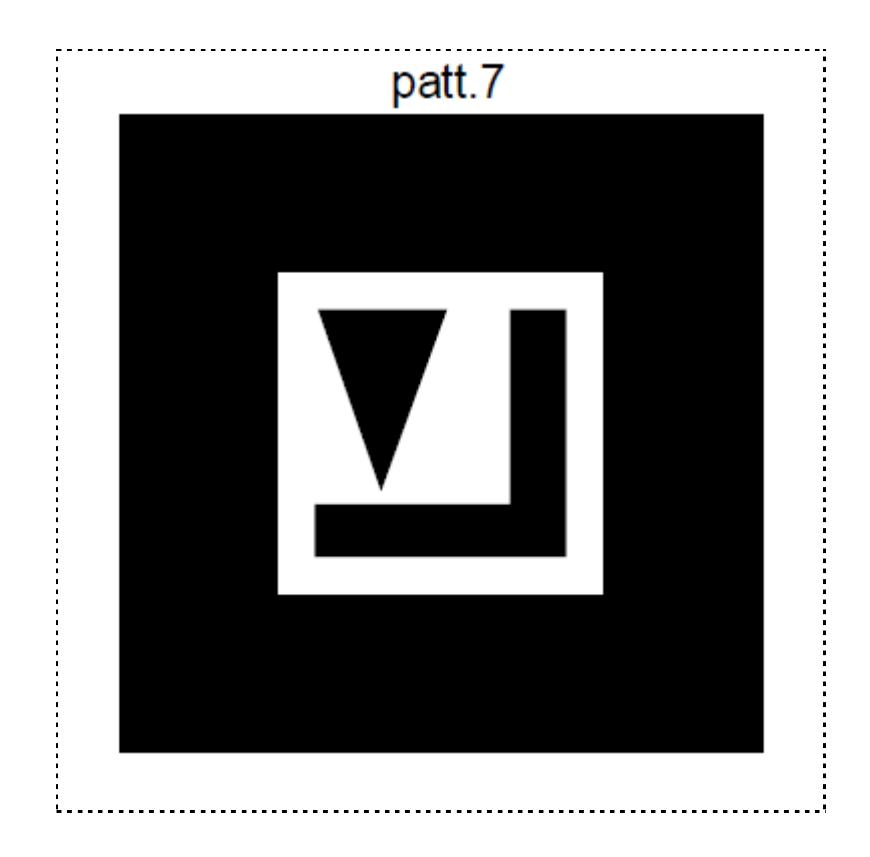

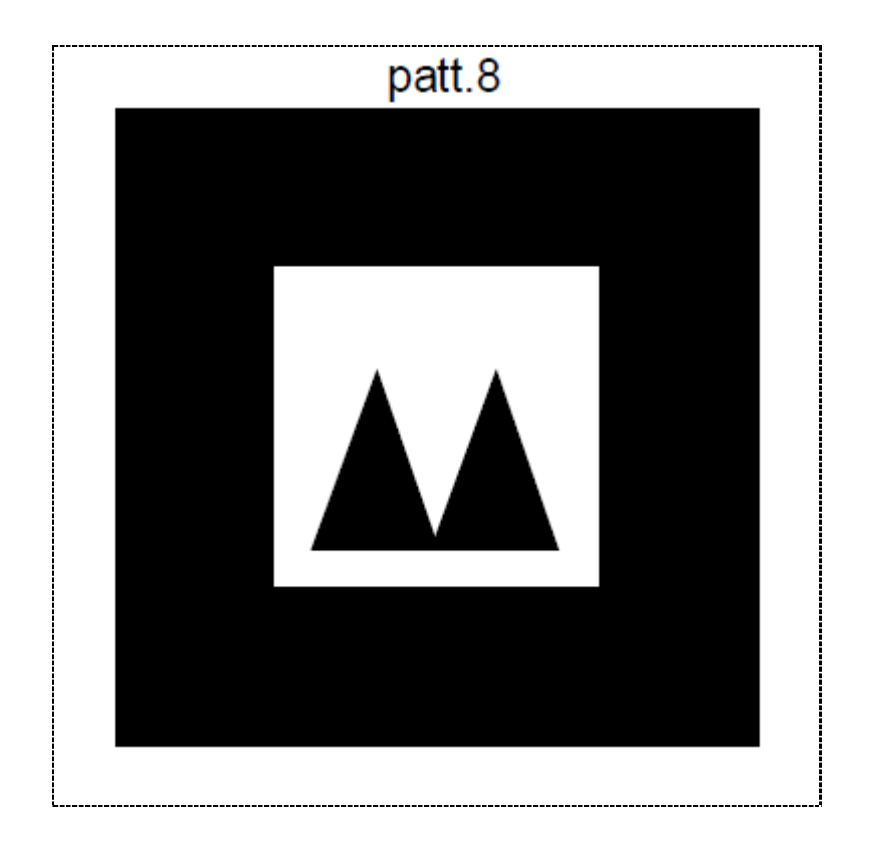

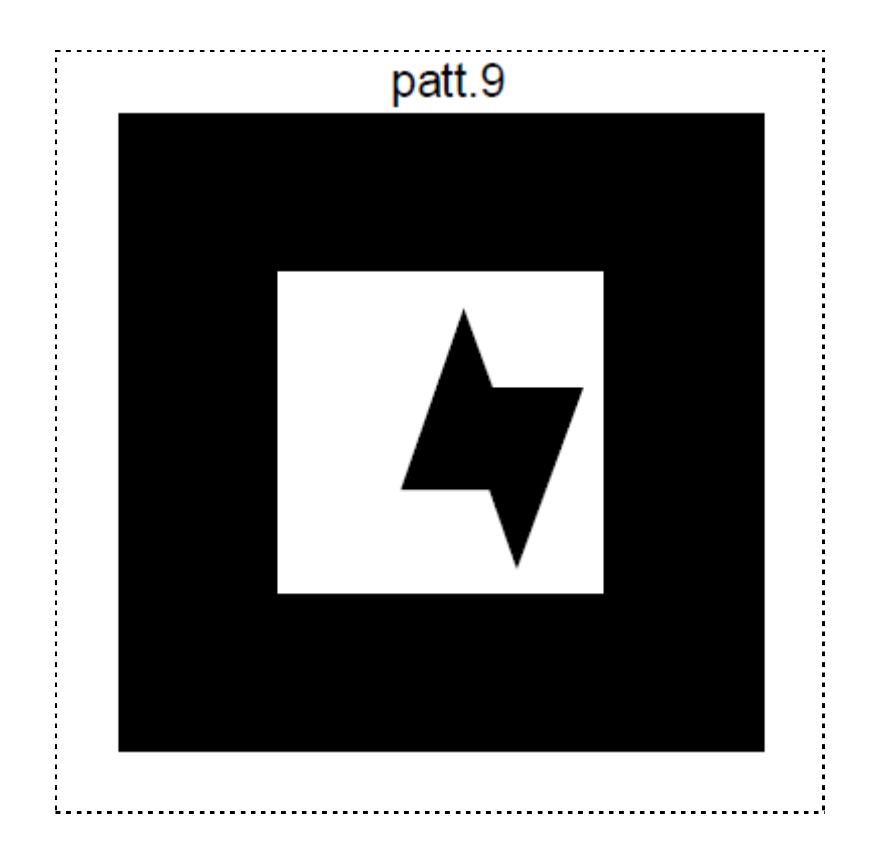

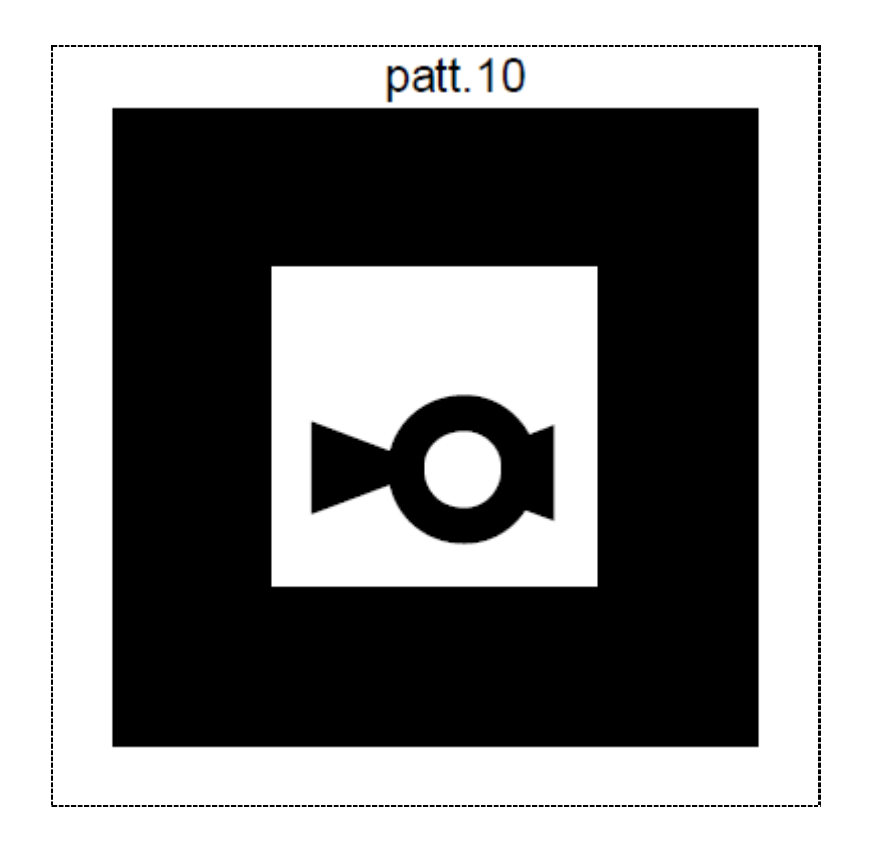

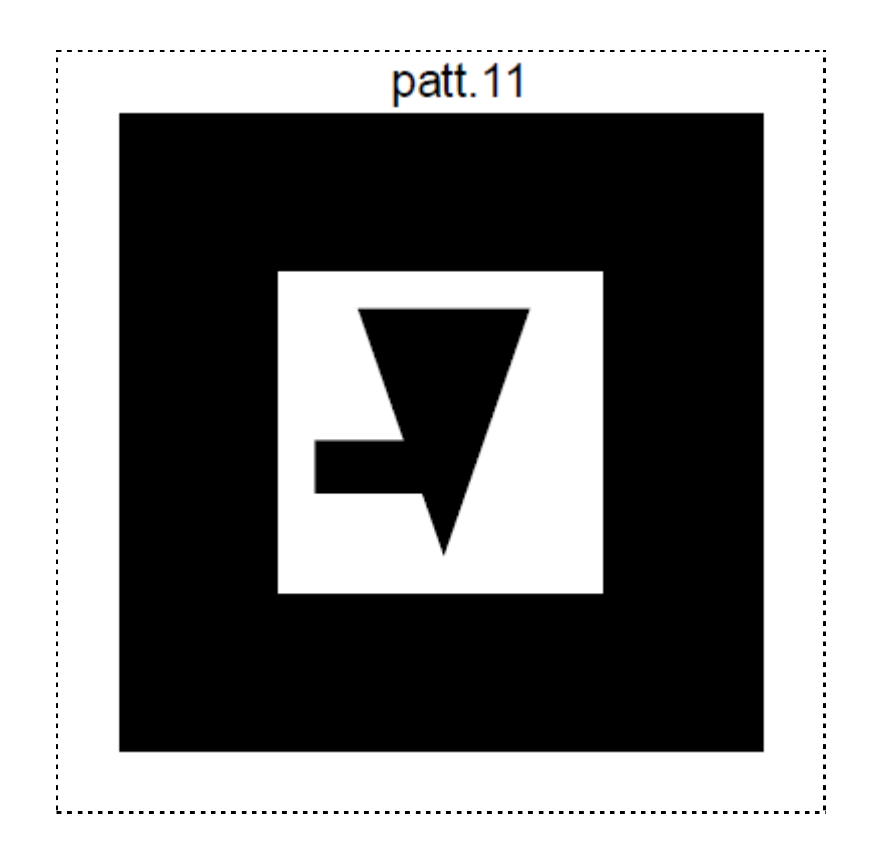

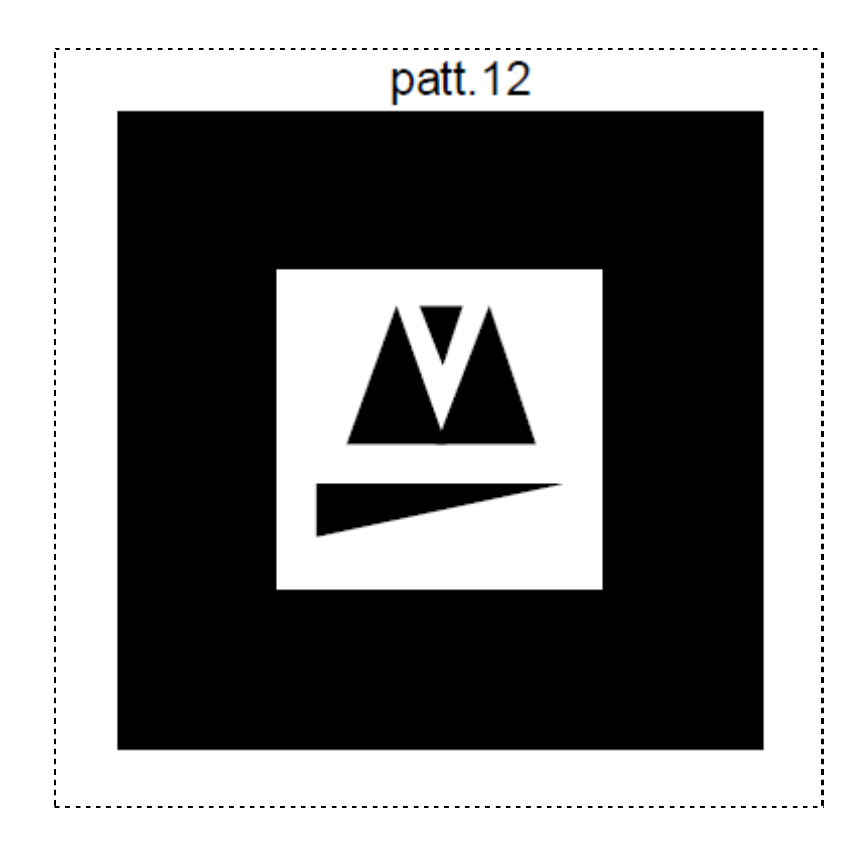

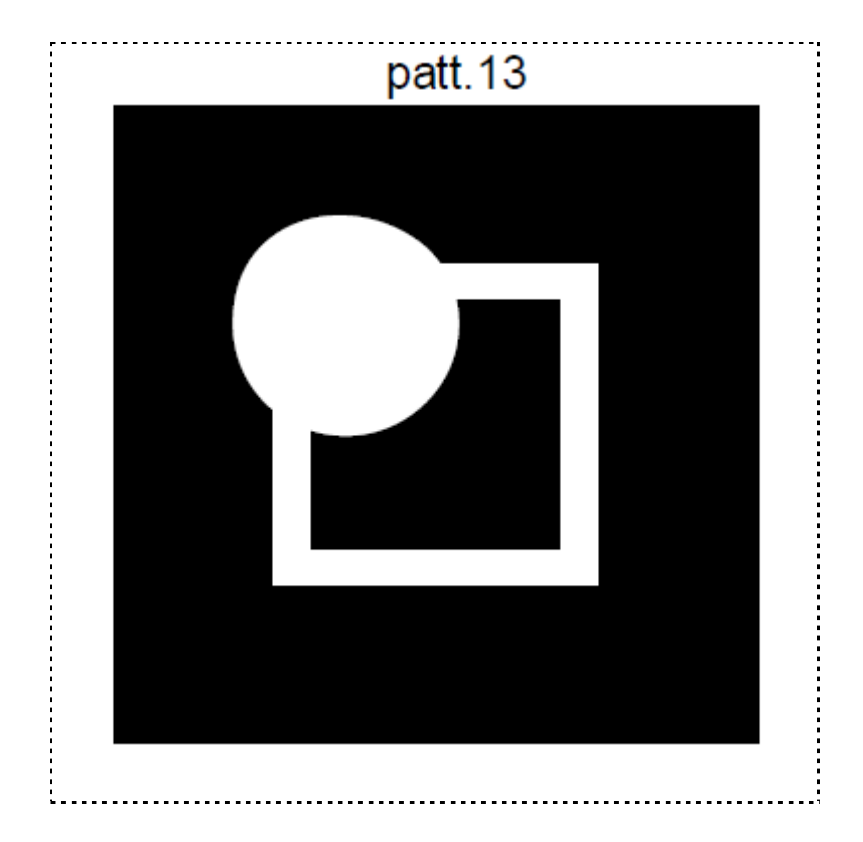

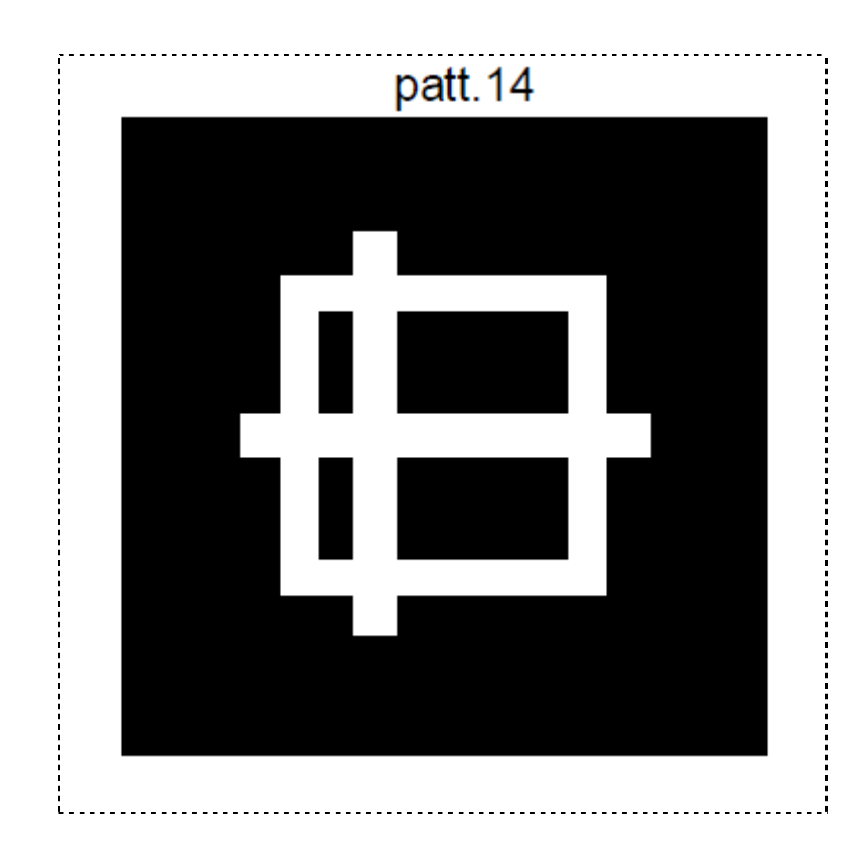

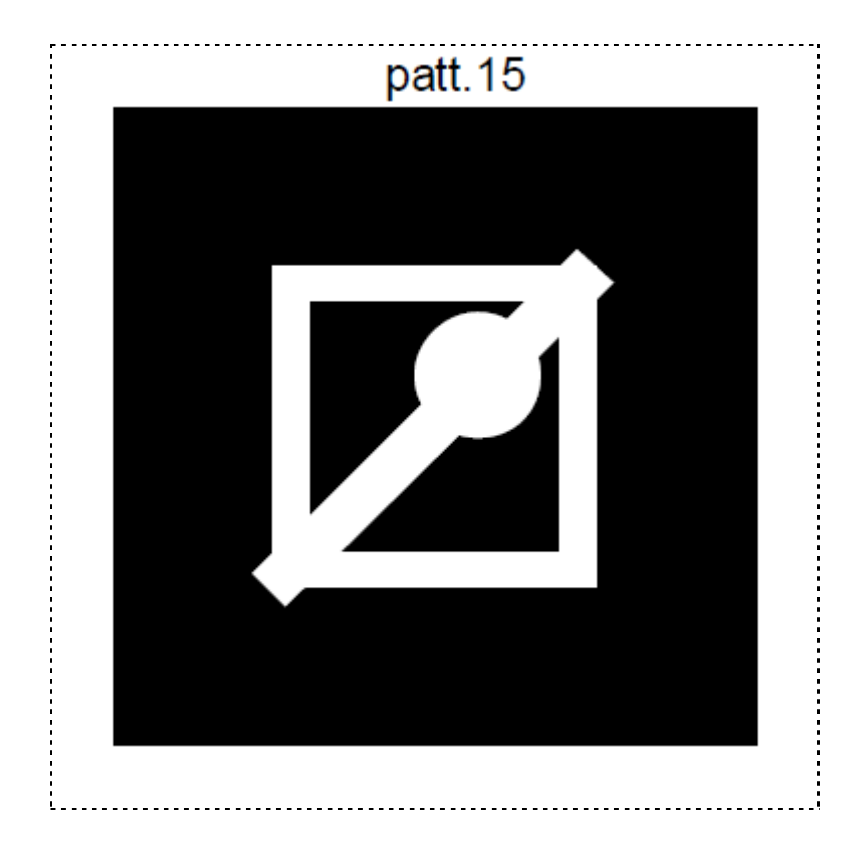

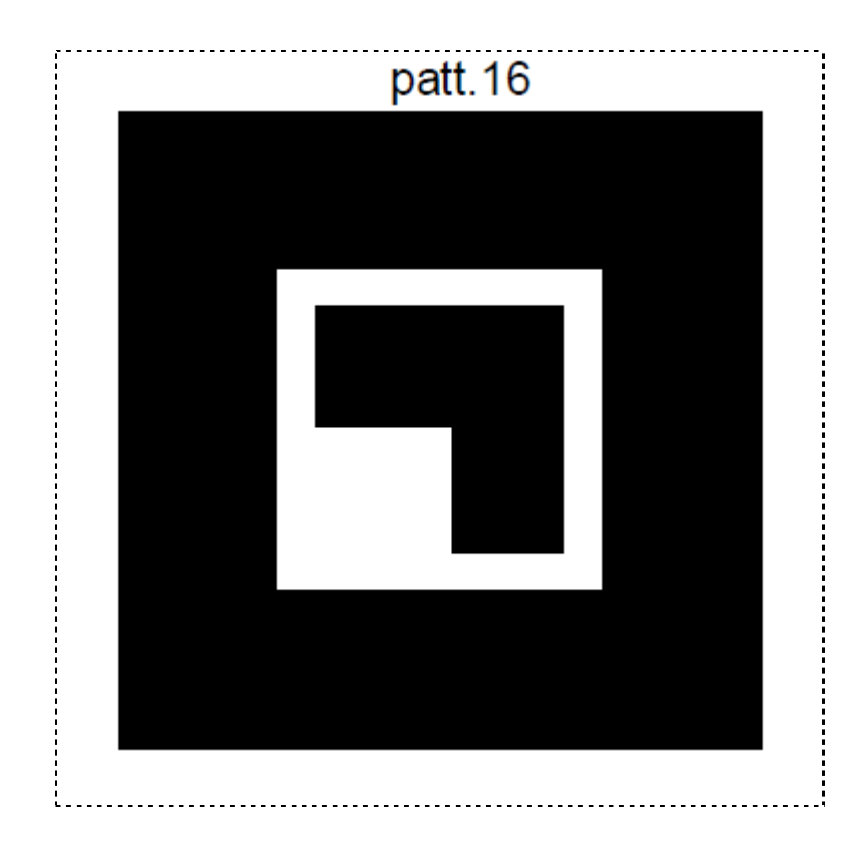

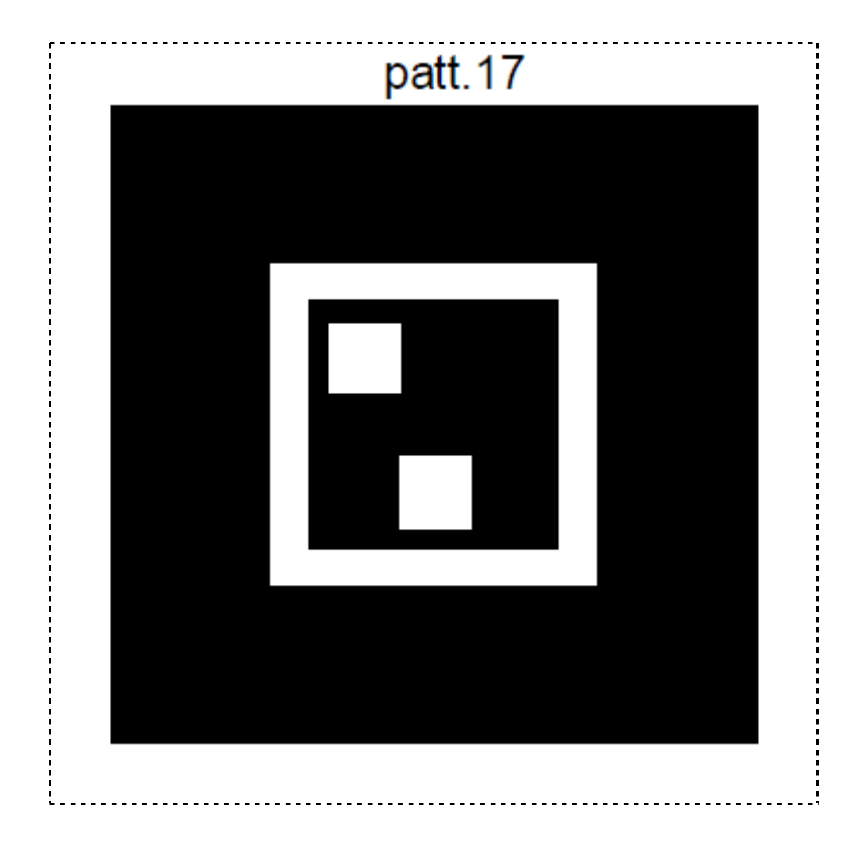

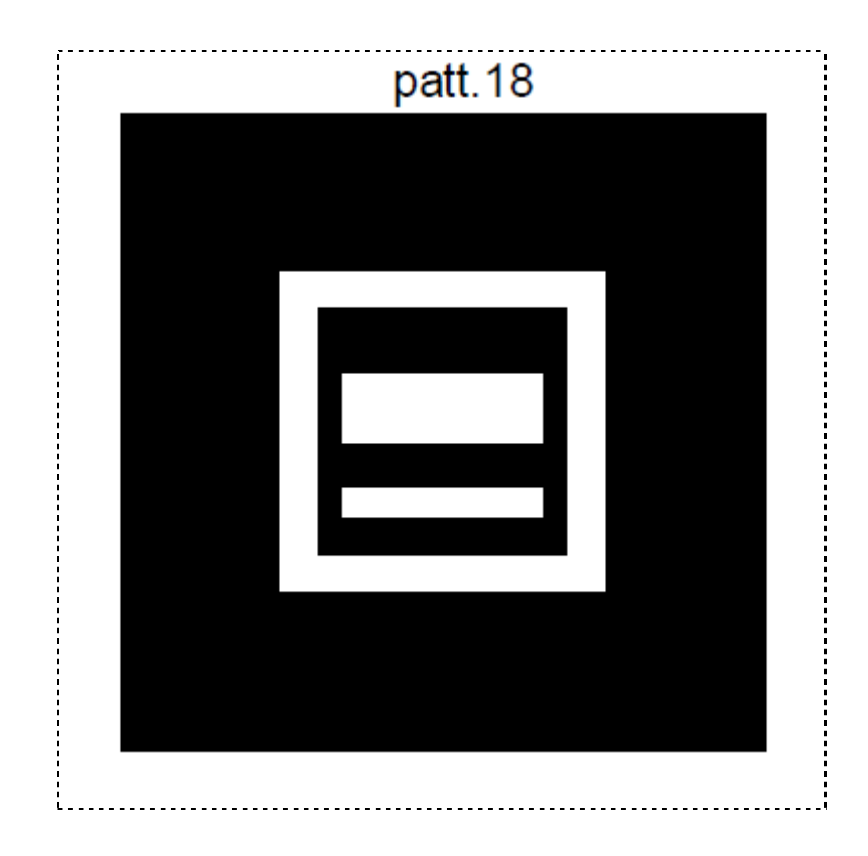

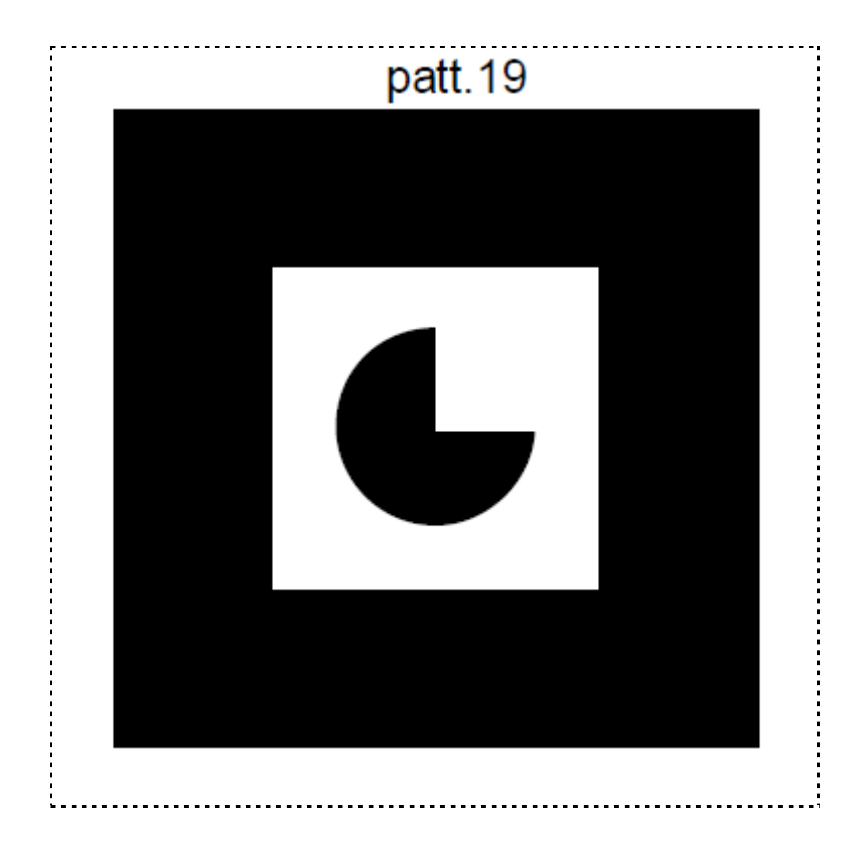

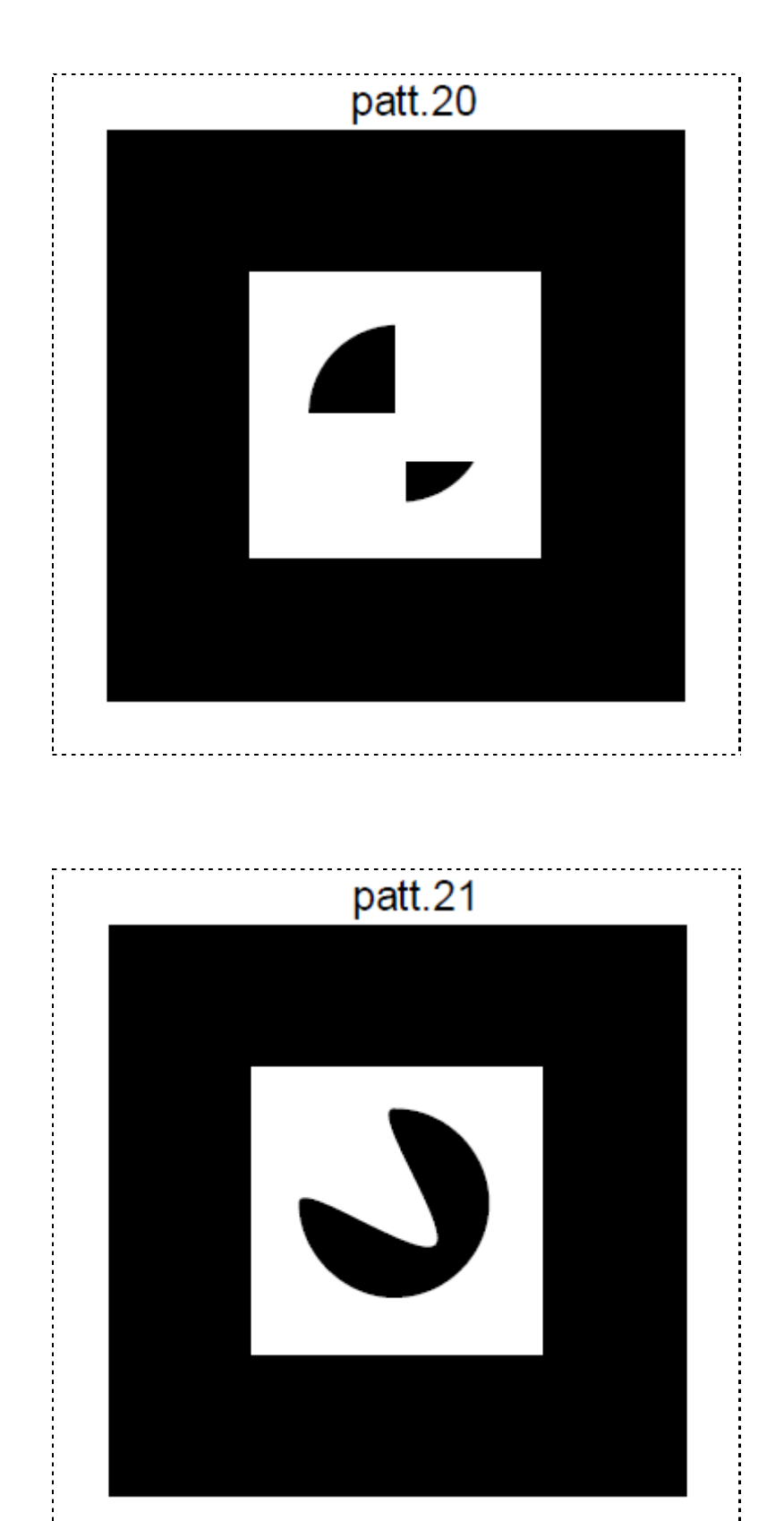

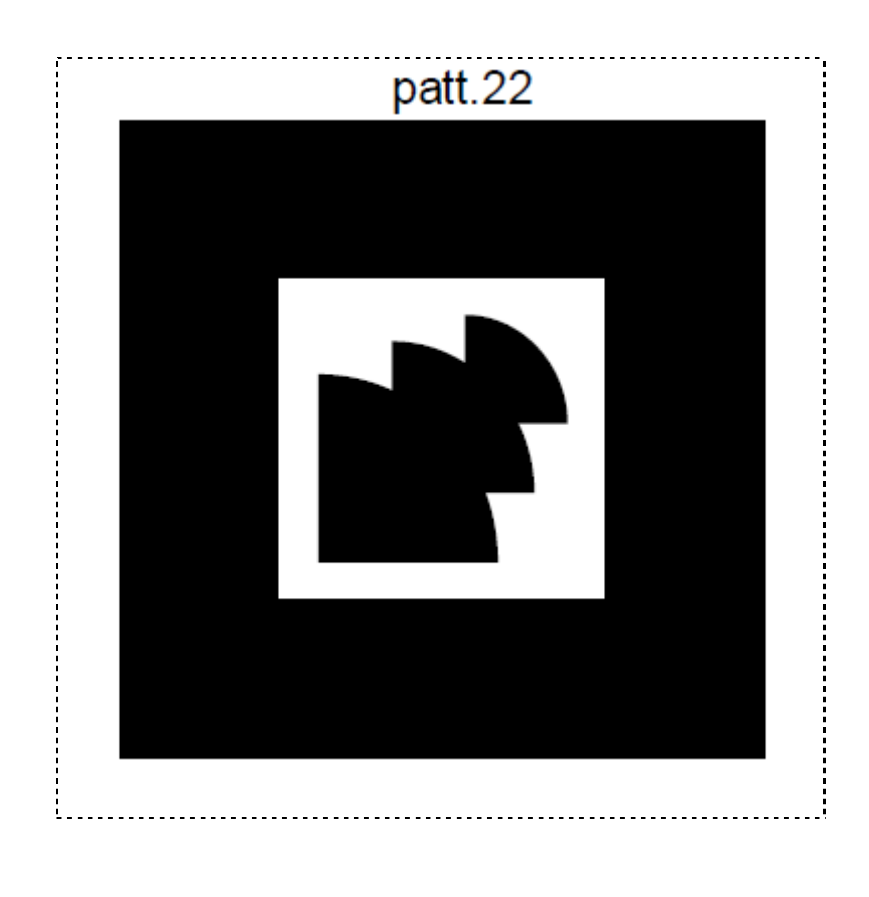

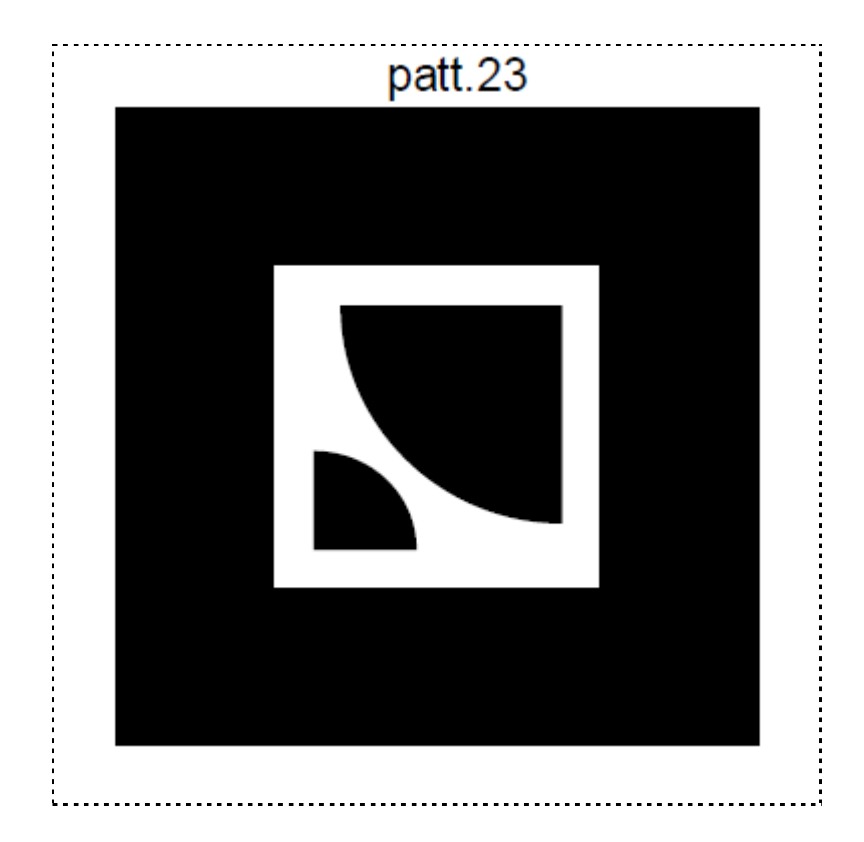